## **Logging into MyGinnieMae & Business Applications**

MYGINNIEMAE QUICK REFERENCE CARD

This Quick Reference Card (QRC) has been created to help users log into MyGinnieMae, One-Time Pin (OTP) entry and navigation to the business applications.

- Navigate to <a href="https://my.ginniemae.gov">https://my.ginniemae.gov</a> to access MyGinnieMae.
- 2. Select Login.
- 3. On the MyGinnieMae Login page complete the following:
  - Enter Username (email address).
  - o Enter Password.
- 4. Select Login.

**NOTE:** IF YOU ARE NOT ABLE TO LOG IN OR HAVE FORGOTTEN YOUR PASSWORD, SELECT **FORGOT PASSWORD** AND FOLLOW INSTRUCTIONS

- The Multi-Factor Authenticaton Page will display.
   Users enrolled with the Oracle Mobile
   Authenticator (OMA) will be prompted to select to
   receive a PIN to their email or via OMA.
- 6. Select OK.

**NOTE**: FOR EMAIL, THE OTP WILL BE VALID FOR 10 MINUTES.

ONCE 10 MINUTES HAS ELAPSED, A NEW OTP WILL BE REQUIRED.

FOR OMA, OTP WILL REGENERATE EVERY 30 SECONDS. THE USER MUST ENTER THE OTP CURRENTLY DISPLAYING.

- Enter the OTP received through email or generated by the OMA
- 8. Select Login.

**NOTE:** IF YOU REQUESTED OTP VIA EMAIL AND DID NOT RECEIVE OTP, SELECT THE BROWSER REFRESH BUTTON TO GENERATE A NEW PIN. IF THE OTP HAS EXPIRED OR A SYSTEM ERROR DISPLAYS, CLOSE THE BROWSER AND LOG IN AGAIN TO GET A NEW OTP.

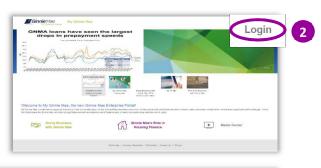

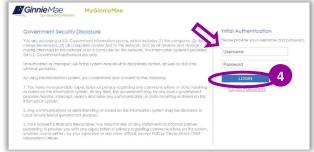

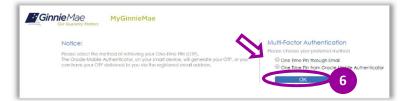

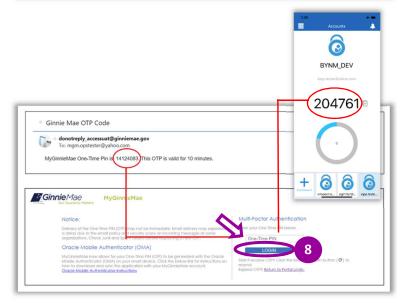

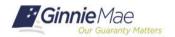

QUICK REFERENCE CARD: IS/DC-04

## **Logging into MyGinnieMae & Business Applications**

Ginnie Mae

MYGINNIEMAE QUICK REFERENCE CARD

The MyGinnieMae **My Dashboard** landing page will display.

My Dashboard has been tailored for different user types to provide easier access to key information and applications.

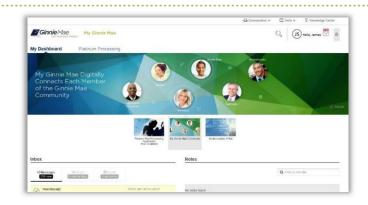

## **BUSINESS APPLICATION LOGIN**

## Complete the following steps to access business applications on MyGinnieMae.

- 1. From **My Dashboard**, user can select the desired application from the tabs following My Dashboard (above the marquee).
- For all other system applications select the Tools drop-down from the top of the page to display a list of the business applications that your account can access based on your roles.
- Select the Business Application that you would like to access. A new window will open and display the desired application.

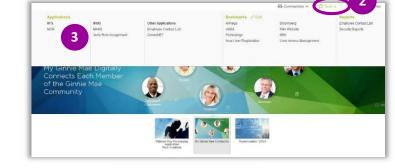

4. The first time a non-Issuer or non-Subservicer user selects a GMEP 1.0/GinnieNET application, a one-time dialog window will be displayed. Click Select and then choose the default user IDs. Select Log In to proceed.

**NOTE:** USERS WILL NOT BE PROMPTED AGAIN WHEN ACCESSING THE APPLICATION.

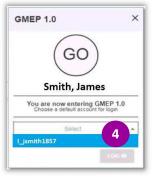

For assistance contact Ginnie Mae Customer Support at 1-833-GNMA HELP / 1-833-466-2435 or <a href="mailto:ginniemae1@bnymellon.com">ginniemae1@bnymellon.com</a>.

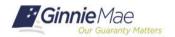

QUICK REFERENCE CARD: IS/DC-04